## **Assigning Trial Record Ownership - Include v4.5**

In your role as abstractor, you can assign or remove ownership of any trial record. The system sends a notification of change of ownership to the appropriate user each time you assign/remove trial ownership.

## **How to Assign Trial Record Ownership**

- 1. Search for the trial of interest. For instructions, refer to [Searching for Trials in PA.](https://wiki.nci.nih.gov/pages/viewpage.action?pageId=349342831)
- 2. In the search results, click the NCI Trial Identifier link for that trial. The Trial Identification page appears.
- 3. On the **Trial Identification** page, check out the trial. For instructions, refer to [Checking In and Checking Out Trials.](https://wiki.nci.nih.gov/pages/viewpage.action?pageId=341184378) (This checkout step is optional for Super Abstractors.)
- 4. On the main menu, click **Assign Trial Ownership**. The Assign Trial Ownership page lists the current trial record owner(s).

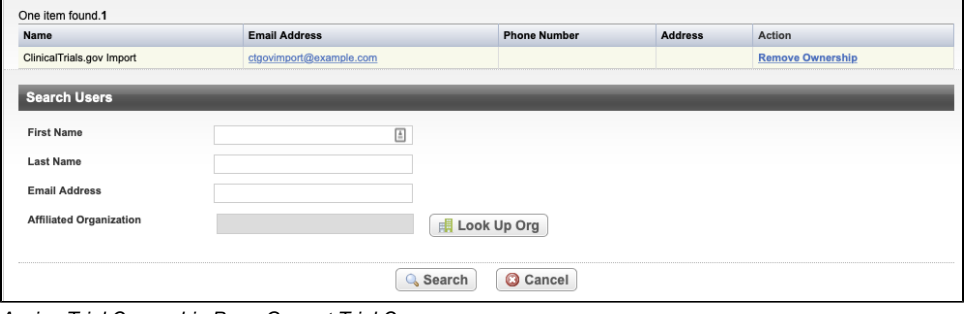

Assign Trial Ownership Page-Current Trial Owners

- 5. Search for the user to whom you want to assign ownership.
	- a. To search for an individual user, enter the name(s) and/or email address in the fields provided.
	- b. To search for users in an organization, click **Look Up Org** and search for the user's affiliated organization by following the instructions in [Searching for Organizations.](https://wiki.nci.nih.gov/pages/viewpage.action?pageId=349342833)
		- After selecting the organization, you are returned to the Assign Ownership page.

## 6. Click **Search**.

The results of your search are displayed.

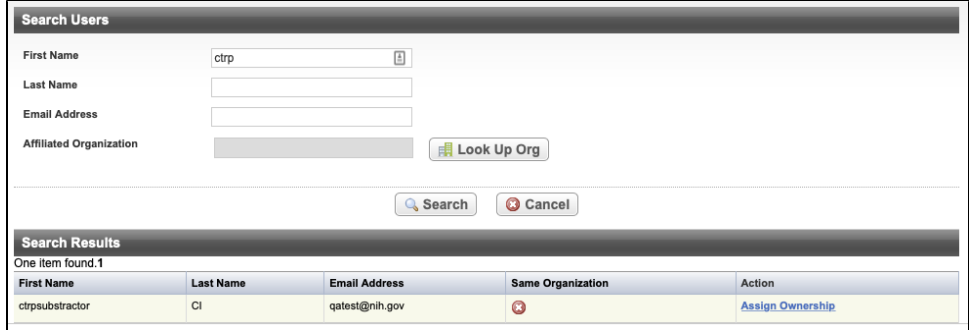

Search Results List

7. In the **Action** column, click **Assign Ownership** for each user you want to designate as an owner of the current trial record. If you are assigning ownership to an Abbreviated trial, click **OK** on the pop-up message to confirm your assignment.